# Creating a Fluency Center Using Wixie

### **Materials:**

- Microphone
- Headphones
- Computer
- Text

## **Teacher Prep:**

- 1. Decide on the text that the students will read.
- 2. Open Wixie.
- On the slide, type the text that you want the students to read.
  You can copy and paste it from another electronic source if you would like.
- 4. Duplicate the slide or copy and paste the text onto a second slide, so that you have two slides with the text on it.
- 5. Record the example via the instructions and only one slide would be needed.
- 6. Assign to students.

### **Alternative Version:**

- Have the text available in hard copy form.
- 2. Students open Pixie.
- 3. On the slide, have the students type the date and the title of the text.
- 4. Students record as indicated below and save on their H: drive as "Fluency".
- The following week (or day), students can open the same file, and record a new piece of text on a new slide.

## **Students:**

- 1. During center time, have students log in to the computer as themselves.
- 2. They will need to navigate to the goodies drive where you saved the file.
- 3. On the first slide, they hit the play button to listen to the modeled fluency.
- 4. Using the green arrow at the bottom of the screen in Pixie, they go to the second slide.
- 5. Use the text tool to add the date to the slide.
- 6. They should hit the record button, and read the text.
- 7. Hit the record button again to stop recording.
- 8. They should hit the play button to listen to what they recorded. If they are happy with it, leave it be.
- 9. If they want to rerecord, they need to hit the trashcan button to the right and repeat steps 6 through 8.
- 10. If you want them to read the same text again, they can duplicate the slide upon opening and repeat the process.

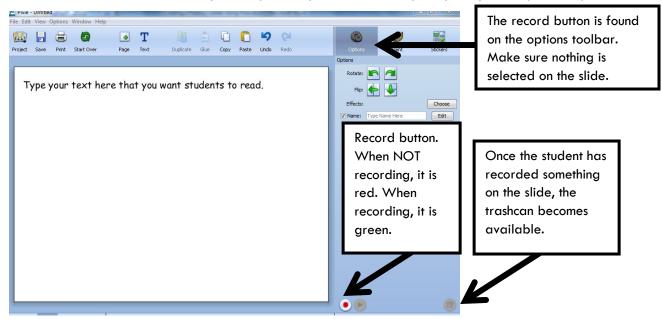